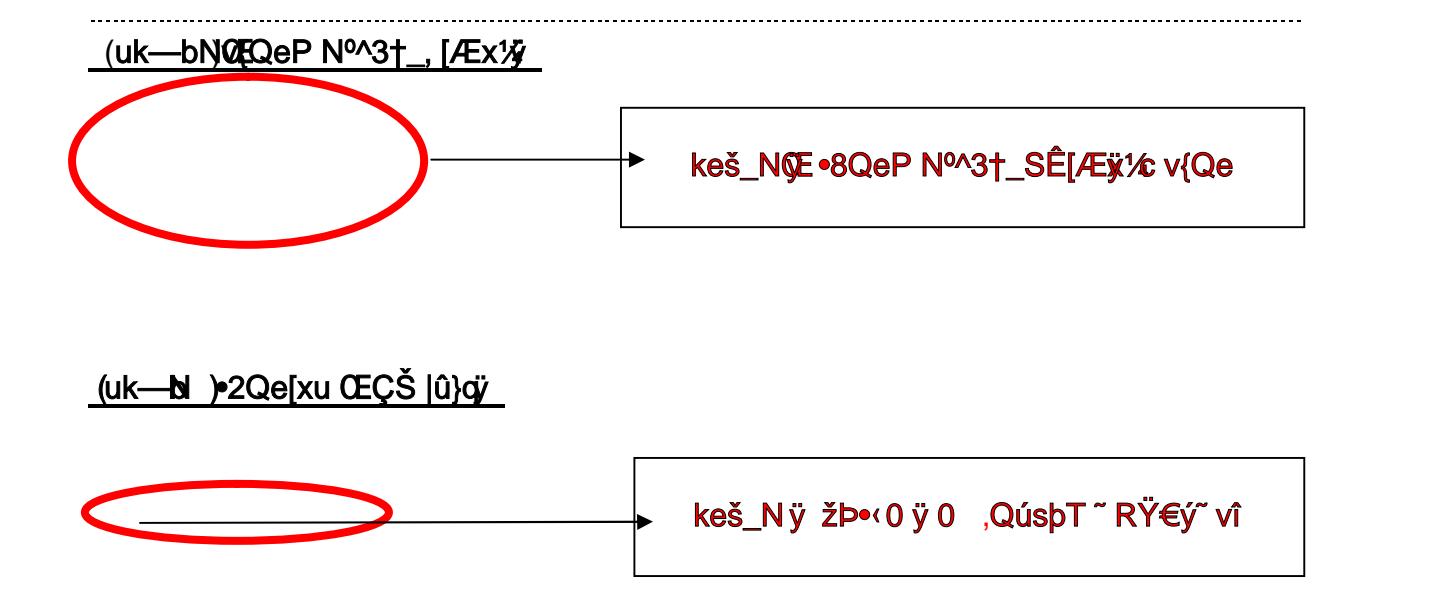

keš\_Nÿ u1kdžÞQe

## [xu }ÚN ŠËPGv{" e<sup>1</sup>\_ (-PŠËNŒté Qgv"PG

(uk—bN)ŠËQH•2Qeg,h!}<sup>2" ™</sup>—<sup>"</sup> http://www.ydu.edu.tw/

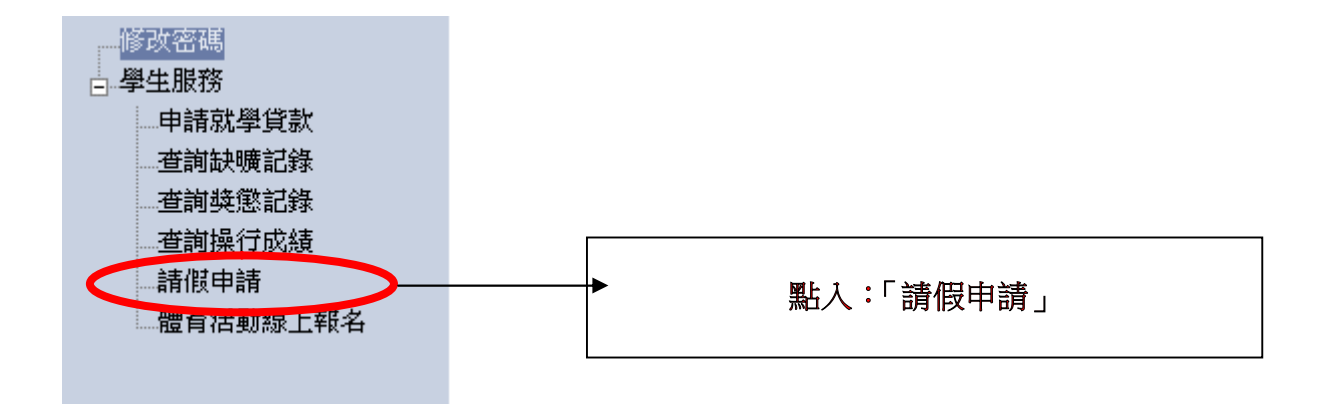

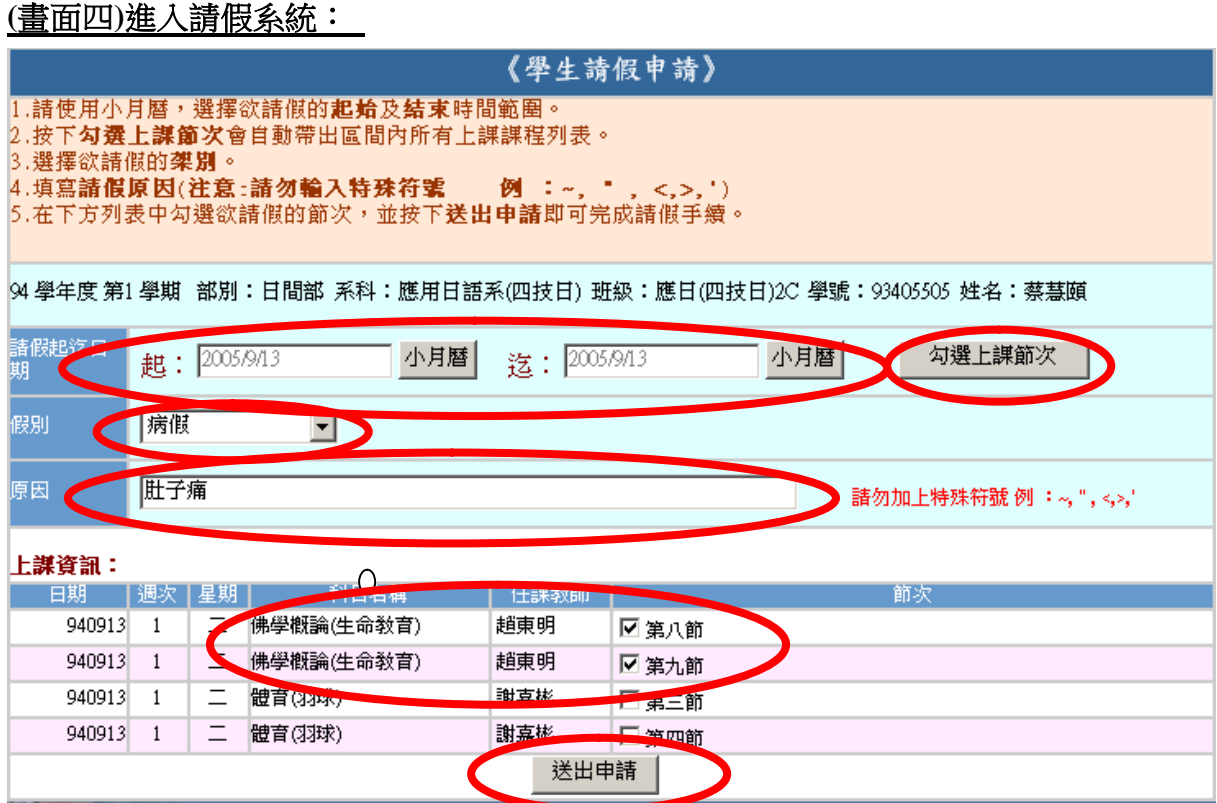

步驟五:**(1)**點 **"**小月曆**"** 出現月曆,選擇請假起迄日期 **(2)**點入『勾選上課節次』,此時上課資訊下**:**出現課程資訊表 **(3)**下拉式選擇 **"**假別**" (3)**輸入請假 **"**原因**"(**請務必填寫**) (4)**點選請假 **"**節次**" (5)**按 **"**送出申請**"** 即完成請假程序